### **Delar**

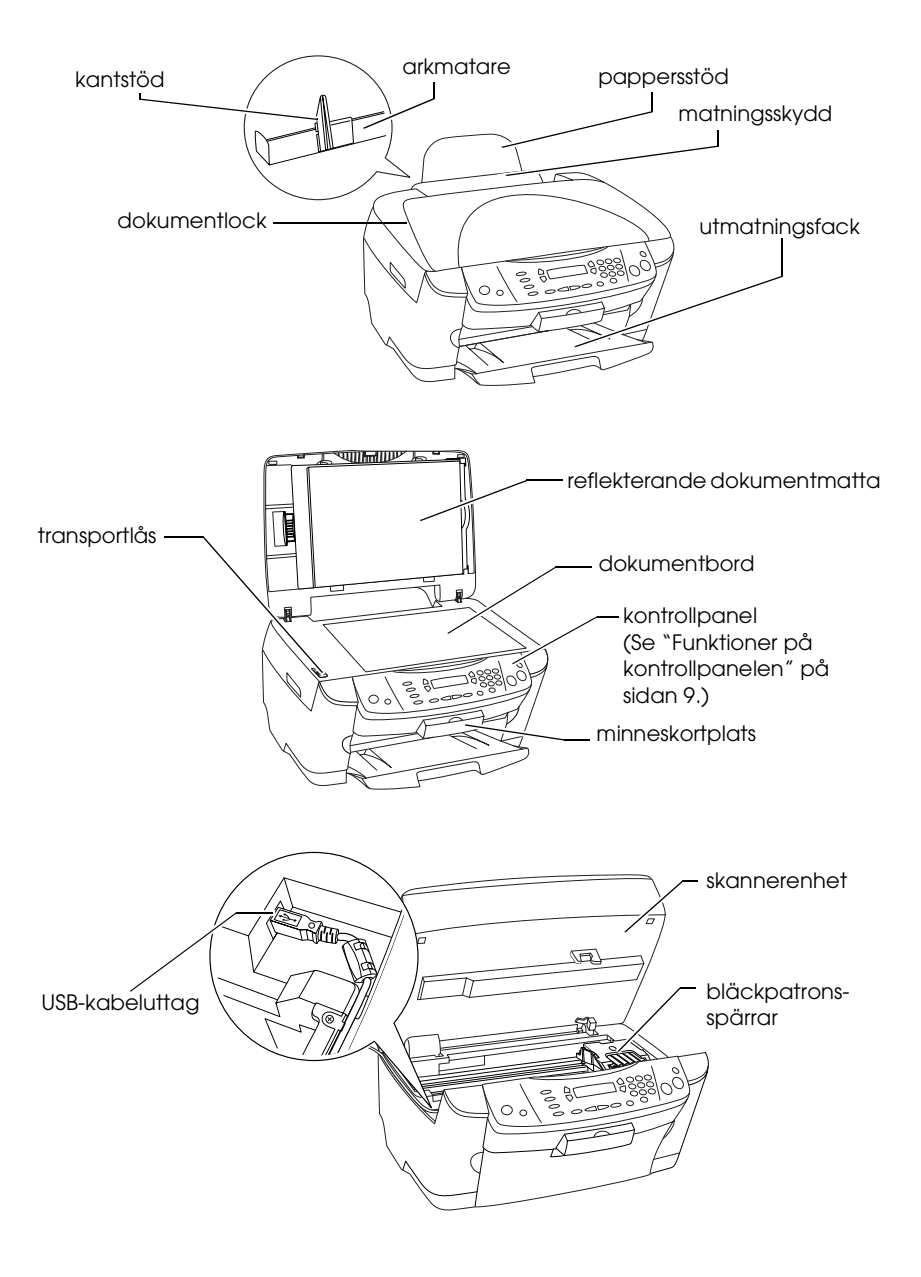

# **FPSON STYLUS... PHOTO RX500**

### Allt-i-ett-produkt

Med ensamrätt. Ingen del av denna publikation får återges, lagras i återvinningssystem Med ensamrätt. Ingen del av denna publikation får återges, lagras i ett återvinningssystem eller överföras i någon form eller på något sätt, vare sig elektroniskt, mekaniskt, genom fotokopiering, inspelning eller på något annat sätt, utan föregående skriftligt tillstånd från SEIKO EPSON CORPORATION. Informationen i detta dokument är endast avsedd för denna produkt. EPSON ansvarar inte för användning av denna information om den tillämpas på andra skrivare.

Varken SEIKO EPSON CORPORATION eller dess dotterbolag påtar sig något ansvar gentemot köparen av denna produkt eller tredje part för skador, förluster, kostnader eller utgifter som köparen eller tredje part ådragit sig till följd av olyckshändelse, felaktig användning eller missbruk av denna produkt eller ej godkända modifieringar, reparationer eller ändringar av denna produkt eller (gäller ej USA) underlåtenhet att följa SEIKO EPSON CORPORATIONs användnings- och underhållsanvisningar.

SEIKO EPSON CORPORATION kan inte hållas ansvarig för skador eller problem som uppstår vid användning av andra eventuella tillval eller förbrukningsprodukter än sådana som är märkta Original EPSON Products (EPSONs originalprodukter) eller EPSON Approved Products by SEIKO EPSON CORPORATION (EPSON-godkända produkter från SEIKO EPSON CORPORATION).

SEIKO EPSON CORPORATION kan inte hållas ansvarigt för skador som uppstår till följd av elektromagnetiska störningar som beror på att andra gränssnittskablar än de som är märkta EPSON Approved Products by SEIKO EPSON CORPORATION (EPSON-godkända produkter från SEIKO EPSON CORPORATION) har använts.

EPSON® är ett registrerat varumärke och EPSON Stylus™ är ett varumärke som tillhör<br>SEIKO EPSON CORPORATION.

Copyright 2001 SEIKO EPSON CORPORATION. Med ensamrätt. PRINT Image Matching™ är ett varumärke som tillhör SEIKO EPSON CORPORATION. PRINT Image Matching-logotypen är ett varumärke som tillhör SEIKO EPSON CORPORATION.

Copyright 2002 SEIKO EPSON CORPORATION. Med ensamrätt. USB DIRECT-PRINT är ett varumärke som tillhör SEIKO EPSON CORPORATION. USB DIRECT-PRINT-logotypen är ett varumärke som tillhör SEIKO EPSON CORPORATION.

Microsoft® och Windows® är registrerade varumärken som tillhör Microsoft Corporation.

Apple $^{\circledR}$  och Macintosh $^{\circledR}$  är registrerade varumärken som tillhör Apple Computer, Inc.

DPOF™ är ett varumärke som tillhör CANON INC., Eastman Kodak Company, Fuji Photo Film Co., Ltd. och Matsushita Electric Industrial Co., Ltd.

SD™ är ett varumärke.

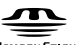

Memory Stick, MEMORY STICK , Memory Stick PRO och MEMORY STICK PRO är varumärken som tillhör Sony Corporation.

xD-Picture Card™ är ett varumärke som tillhör Fuji Photo Film Co.,Ltd.

**Allmänt:** Andra produktnamn som förekommer i detta dokument används endast i identifieringssyfte och kan vara varumärken som tillhör respektive ägare. EPSON frånsäger sig alla rättigheter till dessa varumärken.

Copyright © 2003 av SEIKO EPSON CORPORATION, Nagano, Japan.

Komma igång

# *Innehållsförteckning*

#### *[Säkerhetsanvisningar](#page-4-0)*

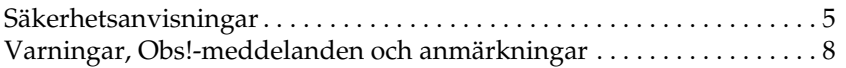

#### *[Använda kontrollpanelen](#page-8-1)*

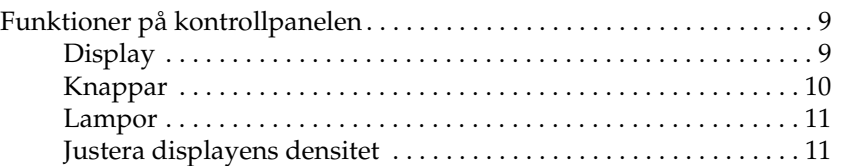

#### *[Kopiera](#page-11-0)*

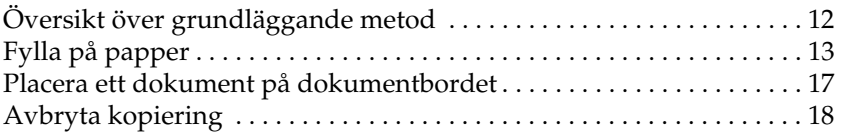

#### *[Skriva ut direkt från ett minneskort](#page-18-0)*

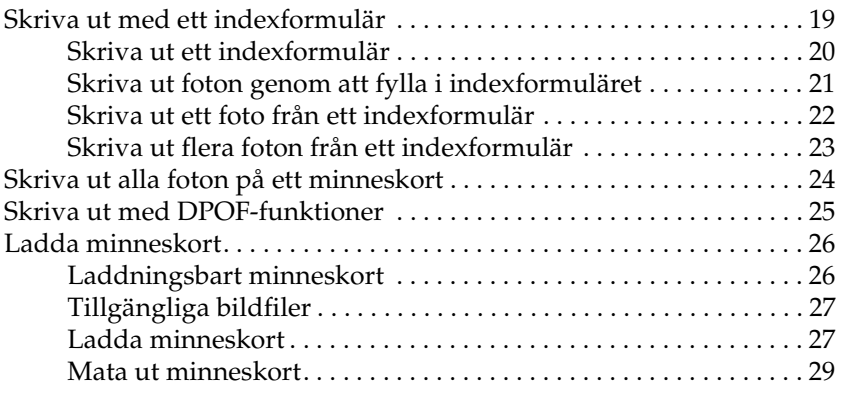

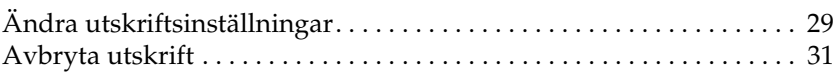

#### *[Skanna med hjälp av displayen och knapparna](#page-31-0)*

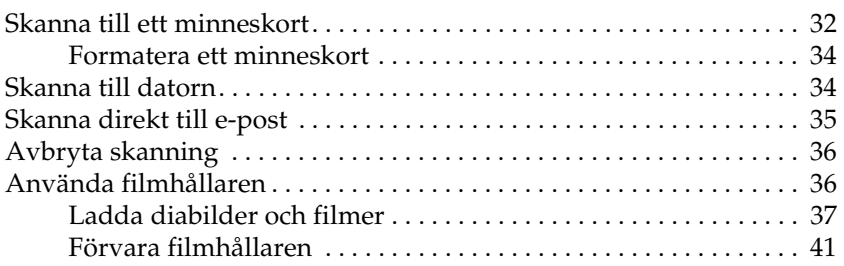

#### *[Byta bläckpatroner](#page-42-0)*

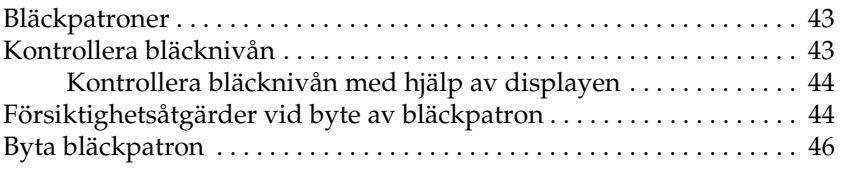

# <span id="page-4-0"></span>*Säkerhetsanvisningar*

# <span id="page-4-1"></span>*Säkerhetsanvisningar*

Läs alla anvisningar i det här avsnittet innan du installerar och använder apparaten.

#### *När du placerar apparaten*

- ❏ Undvik platser där temperatur och luftfuktighet kan förändras snabbt. Utsätt inte apparaten för direkt solljus, starkt ljus och värmekällor.
- ❏ Utsätt inte apparaten för damm, stötar och vibrationer.
- ❏ Lämna tillräckligt med utrymme runt apparaten för god ventilation.
- ❏ Placera apparaten nära ett vägguttag där du enkelt kan koppla in och koppla ifrån apparaten.
- ❏ Placera apparaten på en plan, stabil yta som sträcker sig utanför apparatens bottenplatta i alla riktningar. Om du placerar apparaten vid väggen bör du lämna mer än 10 cm mellan apparatens baksida och väggen. Apparaten fungerar inte på rätt sätt om den lutar.
- ❏ När du förvarar eller transporterar apparaten bör den inte lutas, ställas vertikalt eller vändas upp och ner, eftersom bläck kan läcka ut från patronen.

### *När du väljer strömkälla*

- ❏ Använd endast den typ av strömkälla som står angiven på etiketten på apparatens baksida.
- ❏ Använd endast den sladd som levereras med apparaten. Om du använder en annan sladd kan det leda till brand eller elektriska stötar.
- ❏ Apparatens nätsladd får endast användas till denna apparat. Om du använder den till annan utrustning kan det leda till brand eller elektriska stötar.
- ❏ Se till att nätsladden uppfyller tillämplig lokal säkerhetsstandard.
- ❏ Använd inte en skadad eller nött nätsladd.
- ❏ Om du använder en förlängningssladd till apparaten måste du kontrollera att den totala amperestyrkan för enheterna som är kopplade till förlängningssladden inte överstiger sladdens amperestyrka. Se också till att den totala amperestyrkan för alla enheter som är anslutna till vägguttaget inte överstiger vägguttagets amperestyrka.
- ❏ Om du tänker använda apparaten i Tyskland, måste elslingan vara skyddad med en 10 eller 16 A strömkretsbrytare för att apparaten ska ha ett fullgott kortslutnings- och överslagsskydd.

### *När du använder ett minneskort*

- ❏ Ta inte bort minneskortet och stäng inte av apparaten när datorn och minneskortet kommunicerar (när lampan för minneskortet blinkar).
- ❏ Metoderna för att använda minneskort varierar beroende på korttyp. Tänk på att läsa dokumentationen som medföljer minneskortet för mer information.
- ❏ Använd endast minneskort som är kompatibla med denna apparat. Se ["Laddningsbart minneskort" på sidan 26](#page-25-2).

### <span id="page-6-0"></span>*När du hanterar bläckpatroner*

- ❏ Var försiktig så att du inte bryter av hakarna på sidan av bläckpatronen när du tar ut den ur förpackningen.
- ❏ Förvara bläckpatronen utom räckhåll för barn. Låt inte barn hantera bläckpatronen eller dricka bläcket.
- ❏ Var försiktig när du hanterar använda bläckpatroner, då det kan finnas bläckrester kvar vid bläckutloppet. Om du får bläck på huden bör du genast tvätta området noga med tvål och vatten. Om du får bläck i ögonen måste du genast spola ögonen med vatten. Om du känner obehag eller får problem med synen efter noggrann sköljning bör du genast kontakta läkare.
- ❏ Rör inte vid det gröna chipet på sidan av patronen. Det kan förstöra bläckpatronen.

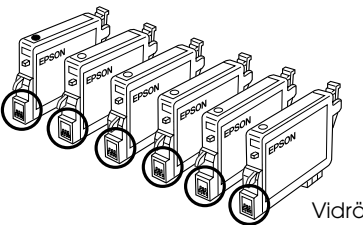

Vidrör inte de inringade delarna.

❏ Ta inte bort eller riv sönder etiketten på patronen, eftersom detta kan orsaka läckage.

### *Använda apparaten*

- ❏ Stoppa inte in händerna inuti apparaten och vidrör inte bläckpatronerna när utskrift pågår.
- ❏ Blockera inte och täck inte över öppningarna på apparaten.
- ❏ Försök inte själv utföra service på apparaten.
- ❏ Dra ur apparatens nätsladd och låt kvalificerad servicepersonal ta hand om service vid följande förhållanden: Nätsladden eller kontakten har skadats, vätska har trängt in i apparaten, apparaten har tappats eller locket är skadat, apparaten fungerar inte på avsett vis eller uppvisar en klar förändring i prestanda.
- ❏ Stoppa inte in föremål i apparatens öppningar.
- ❏ Spill aldrig vätska på apparaten.
- ❏ Låt inte apparaten stå utan bläckpatroner installerade. Om apparaten har stått utan bläckpatroner installerade en längre tid torkar det bläck som finns kvar på skrivarhuvudets munstycken, vilken kan göra att apparaten inte kan skriva ut.

### *När du använder displayen*

- ❏ Använd endast en torr, mjuk trasa för att rengöra displayen. Använd inte flytande eller kemiska rengöringsmedel.
- ❏ Kontakta återförsäljaren om apparatens display skadats.
- ❏ Om de flytande kristallerna i displayen läcker ut och du får dem på händerna, ska du tvätta händerna noga med tvål och vatten. Om du får flytande kristaller i ögonen ska du genast skölja dem med vatten och om du upplever obehag eller får problem med synen efter noggrann sköljning, bör du genast uppsöka läkare.

# <span id="page-7-0"></span>*Varningar, Obs!-meddelanden och anmärkningar*

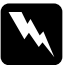

w*Varningar måste noga efterföljas för att undvika kroppsskador.*

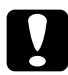

c *Obs!-meddelanden måste iakttas för att undvika skador på utrustningen.*

#### *Anmärkningar*

*innehåller viktig information och praktiska tips om hur du använder skrivaren.*

# <span id="page-8-1"></span>*Använda kontrollpanelen*

# <span id="page-8-2"></span><span id="page-8-0"></span>*Funktioner på kontrollpanelen*

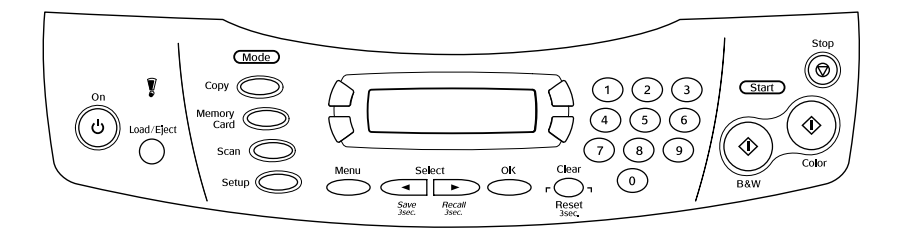

### <span id="page-8-3"></span>*Display*

Displayen visar apparatens aktuella status och hjälper dig att göra olika inställningar. Den övre vänstra delen av displayen visar resultatet av om du trycker på knappen A, den övre högra delen för knappen B, den nedre vänstra delen för knappen C och den nedre högra delen för knappen D. När du sätter på apparaten startar den det läge som var valt när apparaten stängdes av sist. Exemplet nedan visar hur det ser ut när apparaten är i kopieringsläget.

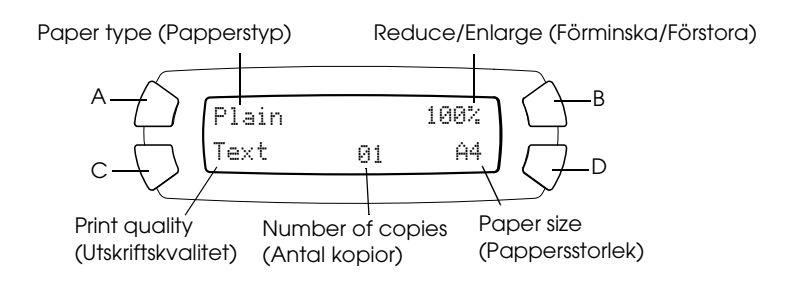

Du kan också kontrollera felmeddelanden på displayen. Mer information om felmeddelanden finns i *Handboken för grundläggande användning.*

# <span id="page-9-0"></span>*Knappar*

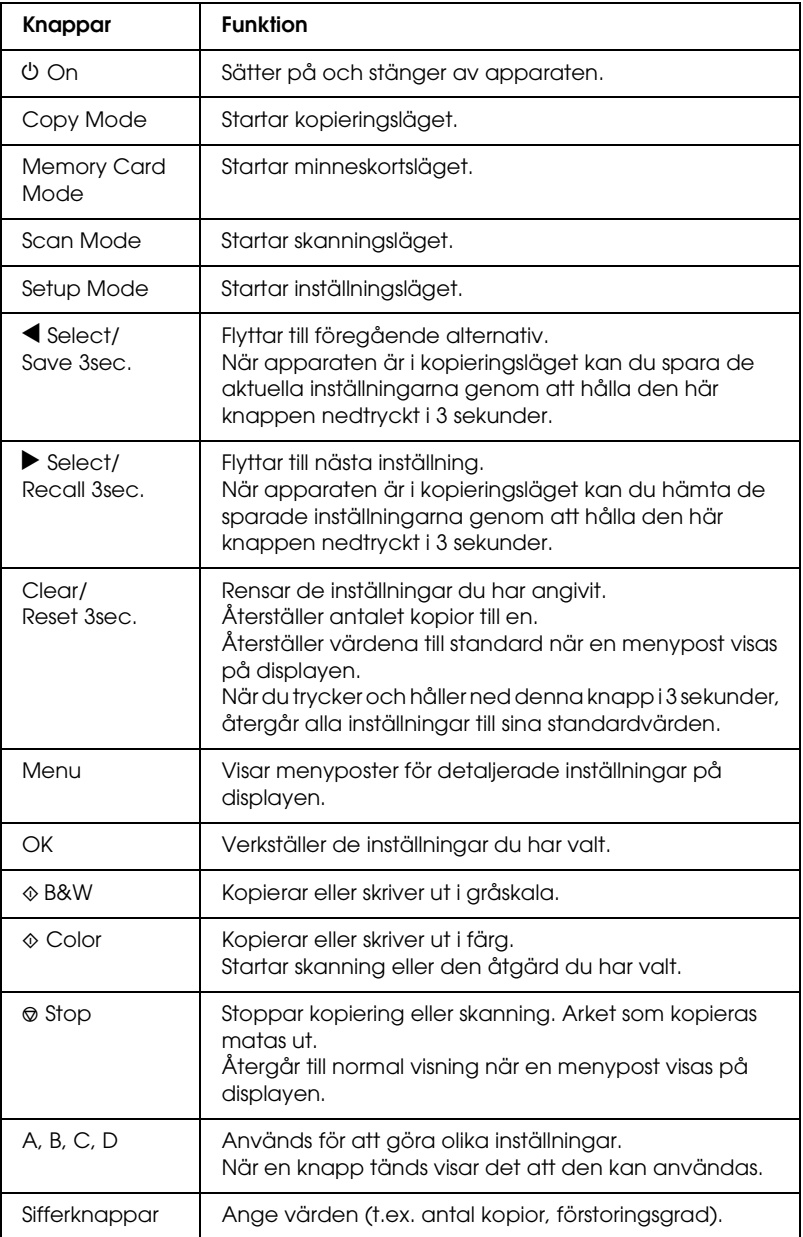

# <span id="page-10-0"></span>*Lampor*

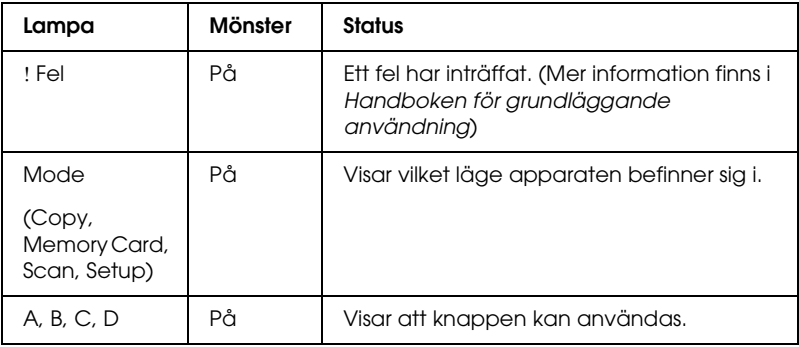

### <span id="page-10-1"></span>*Justera displayens densitet*

Du kan justera displayens densitet på följande sätt.

- 1. Tryck på knappen  $\circlearrowright$  On för att sätta på apparaten.
- 2. Tryck på knappen Setup Mode för att starta inställningsläget.
- 3. Tryck på knappen A eller knappen </>
Select upprepade gånger tills 7.LCD Contrast visas på displayen och tryck sedan på knappen  $\otimes$  Color. Displayen ser ut som nedan.

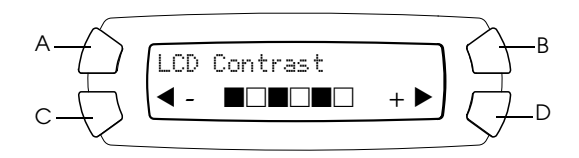

- 4. Justera displayens densitet. Tryck på knappen C för att göra displayen ljusare eller på knappen D för att göra den mörkare.
- 5. När justeringen är färdig trycker du på knappen OK.

# <span id="page-11-0"></span>*Kopiera*

Det här avsnittet förklarar hur man kopierar med hjälp av kontrollpanelen. Information om att kopiera med hjälp av en dator finns i *Användarhandboken*.

#### *Anm.:*

*När du kopierar med hjälp av en funktion på kontrollpanelen kan det hända att ett moiré-mönster (streckat mönster) framträder på utskriften. Ta bort moiré-mönstret genom att ändra förhållandet för förminska/förstora eller ändra originaldokumentets läge.*

# <span id="page-11-1"></span>*Översikt över grundläggande metod*

Instruktionerna nedan ger ett exempel på att kopiera i kopieringsläget.

- 1. Tryck på knappen  $\circlearrowright$  On för att sätta på apparaten.
- 2. Tryck på knappen Copy Mode för att starta kopieringsläget. Displayen visar de aktuella kopieringsinställningarna, på det sätt som visas nedan.

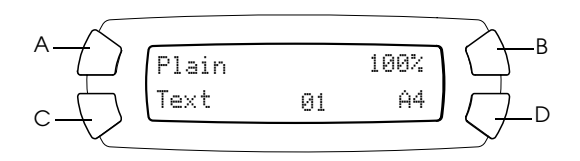

3. Fyll på papper (se ["Fylla på papper" på sidan 13\)](#page-12-0) och lägg originaldokumentet på plats (se ["Placera ett dokument på](#page-16-0)  [dokumentbordet" på sidan 17\)](#page-16-0).

4. Du kan ändra kopieringslayouten vid behov (se *Handboken för grundläggande användning*).

#### *Anm.:*

*Se till att ändra kopieringslayouten innan du ändrar kopieringsinställningarna, eftersom alla kopieringsinställningar (papperstyp, utskriftskvalitet, antal kopior, pappersstorlek) återgår till sina standardvärden när kopieringslayouten ändras.*

- 5. Vid behov kan du ändra kopieringsintällningarna genom att trycka på de tända knapparna. (När knapp tänds visar det att den kan användas.) För att ändra de olika inställningarna läser du *Handboken för grundläggande användning*.
- 6. Tryck på knappen  $\Diamond$  Color för att kopiera i färg eller på knappen  $\Diamond$  B&W för att kopiera i gråskala.

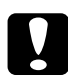

c *Obs! Öppna aldrig skannerenheten under skanning eller kopiering, eftersom apparaten kan skadas.*

#### *Anm.:*

❏ *Dra inte i det papper som håller på att kopieras.*

- ❏ *Den kopierade bilden kanske inte har exakt samma storlek som originalet.*
- ❏ *Om ett meddelande om låg bläcknivå visas på displayen under kopiering kan du antingen fortsätta kopiera tills bläcket tar slut, eller sluta kopiera och byta ut bläckpatronen.*

# <span id="page-12-1"></span><span id="page-12-0"></span>*Fylla på papper*

#### *Anm.:*

- ❏ *Utskriftsresultatet påverkas av vilken sorts papper du använder. Välj lämpligt papper för att få bästa kvalitet.*
- ❏ *Om du vill skriva ut på ett kuvert läser du i Användarhandboken.*
- ❏ *Lämna tillräckligt med utrymme framför apparaten, så att papperet kan matas ut ordentligt.*

1. Öppna utmatningsfacket.

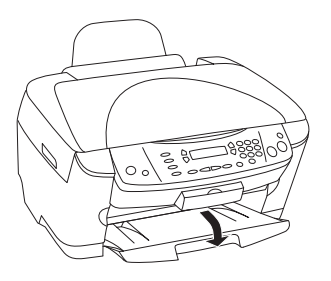

2. Samtidigt som du håller ned låsfliken flyttar du den vänstra kantguiden så att avståndet mellan de två kantguiderna är något större än bredden på papperet du ska fylla på med.

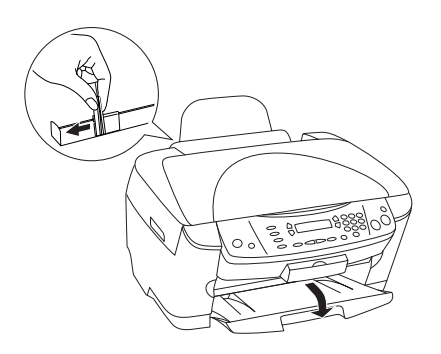

3. Flytta matningsskyddet mot dig.

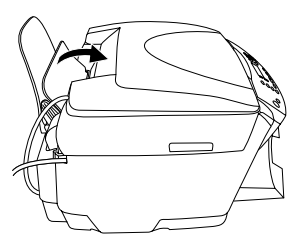

4. Bläddra igenom en pappersbunt och slå sedan bunten lätt mot en plan yta så att kanterna blir jämna.

5. Lägg i pappersbunten med utskriftssidan uppåt och låt den vila mot matningsskyddets stöd.

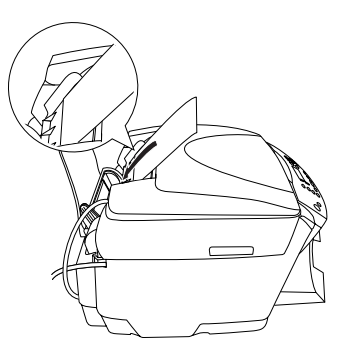

6. Låt pappersbunten luta mot pappersstödet.

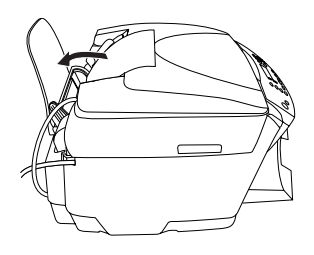

#### *Anm.:*

- ❏ *Mata alltid in papperet med kortänden först.*
- ❏ *Se till att pappersbunten passar under pilmarkeringen på insidan av kantstödet.*
- 7. Ställ tillbaka matningsskyddet.

#### *Anm.:*

❏ *Fyll alltid på papper innan du börjar skriva ut.*

❏ *Påfyllningskapaciteten skiljer sig mellan följande papperstyper.*

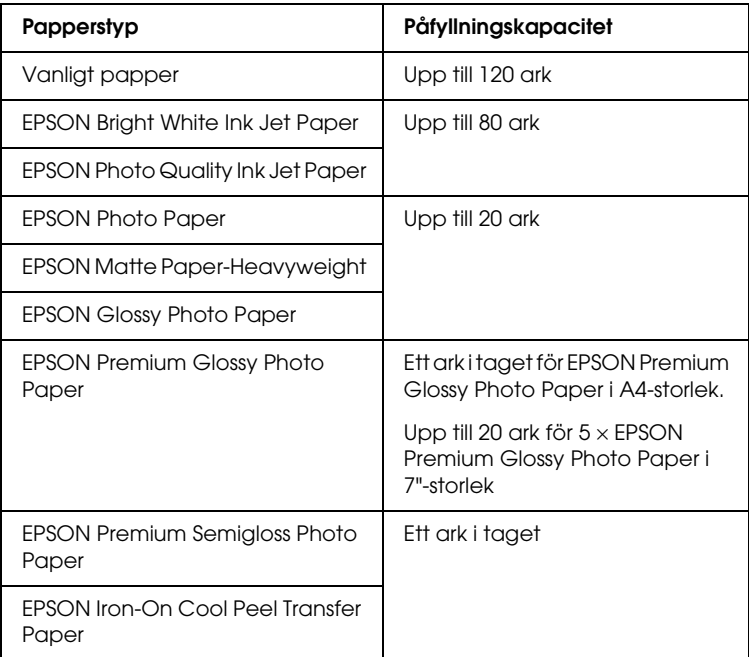

# <span id="page-16-1"></span><span id="page-16-0"></span>*Placera ett dokument på dokumentbordet*

#### *Anm.:*

*Se till att hålla dokumentbordet rent.*

1. Öppna dokumentlocket. Placera originaldokumentet med framsidan nedåt på dokumentbordet. Se till att dokumentet ligger rakt.

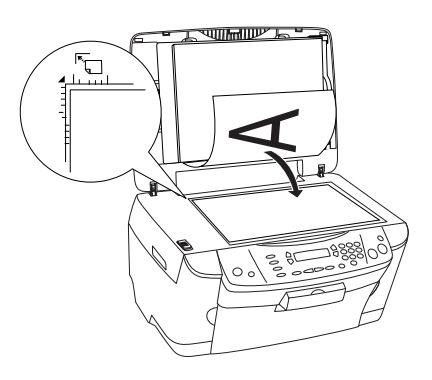

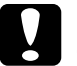

c *Obs! Öppna inte dokumentlocket för långt med flit.*

#### *Anm.:*

- ❏ *Se till att dokumentet ligger plant mot glasytan, annars kan bilden bli suddig.*
- ❏ *Ett område på upp till 2,5 mm från kanten av dokumentbordets glas kan inte skannas.*

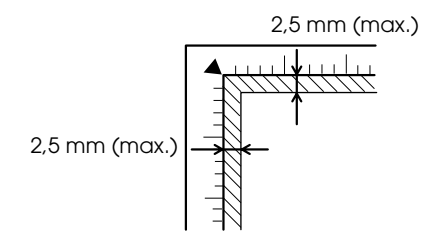

- 2. Se till att den reflekterande dokumentmattan sitter på dokumentlocket.
- 3. Stäng dokumentlocket försiktigt så att dokumentet inte flyttas.

#### *Anm.:*

- ❏ *Stäng dokumentlocket för att undvika störning från externt ljus, så att dokumentet skannas korrekt.*
- ❏ *Låt inte fotografier ligga kvar på dokumentbordet en längre tid. De kan fastna på dokumentbordets glas.*
- ❏ *Placera inga tunga föremål på apparaten.*

# <span id="page-17-0"></span>*Avbryta kopiering*

Om du vill avbryta kopiering trycker du på knappen  $\otimes$  Stop.

#### *Anm.:*

*Dra inte i papperet. Det papper som kopieras matas ut automatiskt till utmatningsfacket.*

# <span id="page-18-0"></span>*Skriva ut direkt från ett minneskort*

Med den här apparaten kan du skriva ut fotografier direkt från ett minneskort utan att använda en dator. Information om att skriva ut från en dator finns i *Användarhandboken*.

*Anm.:*

- ❏ *Innan du skriver ut stora jobb bör du prova ett enda ark för att kontrollera utskriftskvaliteten.*
- ❏ *Vi rekommenderar att du kopplar bort USB-kabeln när du skriver ut direkt från ett minneskort. Om du skriver ut direkt från ett minneskort med USB-kabeln ansluten kan utskriften ta längre tid.*

# <span id="page-18-1"></span>*Skriva ut med ett indexformulär*

Indexformulär är ett enkelt och praktiskt sätt att skriva ut direkt från ett minneskort. Indexformuläret ger en miniatyrbild av de fotografier som sparats på minneskortet.

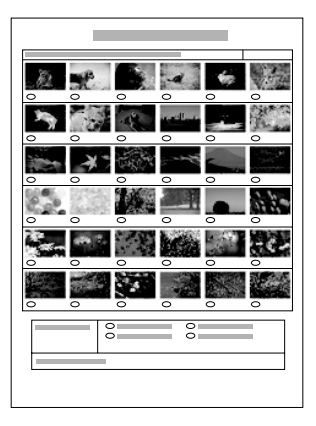

### <span id="page-19-0"></span>*Skriva ut ett indexformulär*

- 1. Ladda ett minneskort (se ["Ladda minneskort" på sidan 26\)](#page-25-0).
- 2. Tryck på knappen Memory Card Mode för att starta minneskortsläget.

#### *Anm.:*

*Om meddelandet* No memory card. Operation Canceled. *(Inget minneskort. Åtgärden avbryts) visas på displayen, laddar du minneskortet innan du går till nästa steg.*

- 3. Om 1.Print Index inte visas på displayen trycker du på knappen A eller knappen  $\blacktriangleleft/\blacktriangleright$  Select upprepade gånger tills det visas och trycker sedan på knappen D eller knappen OK.
- 4. Fyll på ett A4-papper (se ["Fylla på papper" på sidan 13](#page-12-1)).

#### *Anm.:*

- ❏ *Du kan endast använda A4-papper för att skriva ut ett indexformulär.*
- ❏ *Du kan inte skriva ut mer än ett indexformulär i taget och du kan inte välja layout.*
- ❏ *Indexformuläret kan kräva flera sidor, beroende på det antal fotografier som finns på minneskortet.*
- 5. Tryck på knappen  $\Diamond$  Color för att börja skriva ut indexformuläret.

### <span id="page-20-0"></span>*Skriva ut foton genom att fylla i indexformuläret*

- 1. Skriv ut ett indexformulär (se ["Skriva ut ett indexformulär" på](#page-19-0)  [sidan 20\)](#page-19-0).
- 2. På indexformuläret använder du en mörk penna för att fylla i cirklarna under de fotografier du vill skriva ut och anger papperstypen.

Se exemplen nedan.

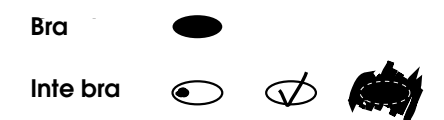

#### *Anm.:*

*Fyll i indexformuläret korrekt. Du kan inte ändra inställningarna med hjälp av kontrollpanelen.*

- 3. Fyll på det papper du valt på indexformuläret.
- 4. Om 2.Scan Index inte visas på displayen trycker du på knappen A eller knappen </>
★/>
Select upprepade gånger tills det visas och trycker sedan på knappen D eller knappen OK.
- 5. Placera indexformuläret med framsidan nedåt och så att dess framkant ligger mot dokumentbordets främre vänstra kant (se ["Placera ett dokument på dokumentbordet" på sidan 17\)](#page-16-1).
- 6. Tryck på knappen  $\otimes$  Color för att börja skriva ut.
- 7. Mata ut minneskortet när utskriften är färdig (se ["Mata ut](#page-28-0)  [minneskort" på sidan 29](#page-28-0)).

### <span id="page-21-0"></span>*Skriva ut ett foto från ett indexformulär*

- 1. Skriv ut ett indexformulär (se ["Skriva ut ett indexformulär" på](#page-19-0)  [sidan 20\)](#page-19-0).
- 2. Fyll på papper som passar syftet med utskriften (se ["Fylla på](#page-12-1)  [papper" på sidan 13\)](#page-12-1).
- 3. Tryck på knappen A eller knappen </a> </a>Select upprepade gånger tills displayen visar 3.One image och tryck sedan på knappen D eller knappen OK.
- 4. Ange önskat fotonummer på indexformuläret med hjälp av sifferknapparna (se *Handboken för grundläggande användning*) eller tryck på knappen C upprepade gånger tills du får fram det fotonummer som ska skrivas ut. Tryck slutligen på knappen D eller knappen OK.

#### *Anm.:*

*Du kan ange ett nummer upp till 999.*

5. Ange det antal kopior du vill göra med hjälp av sifferknapparna och tryck sedan på knappen D eller på knappen OK.

#### *Anm.:*

*Det högsta antal kopior som apparaten kan skriva ut åt gången är 999. Om det totala antalet kopior du anger överskrider maxantalet justeras antalet automatiskt till det maximala.*

- 6. Ändra utskriftsinställningarna (se ["Ändra](#page-28-1)  [utskriftsinställningar" på sidan 29\)](#page-28-1) och justera utskriftskvalitet (se *Handboken för grundläggande användning*) om det behövs.
- 7. Tryck på knappen  $\Diamond$  Color eller  $\Diamond$  B&W för att börja skriva ut.
- 8. Mata ut minneskortet när utskriften är färdig (se ["Mata ut](#page-28-0)  [minneskort" på sidan 29](#page-28-0)).

### <span id="page-22-0"></span>*Skriva ut flera foton från ett indexformulär*

Du kan välja och skriva ut intilliggande foton på ett indexformulär (t.ex. från foton 3 till 12).

#### *Anm.:*

*Du kan endast välja en oavbruten serie med fotonummer.*

- 1. Skriv ut ett indexformulär (se ["Skriva ut ett indexformulär" på](#page-19-0)  [sidan 20\)](#page-19-0).
- 2. Fyll på papper som passar syftet med utskriften (se ["Fylla på](#page-12-1)  [papper" på sidan 13](#page-12-1)).
- 3. Tryck på knappen A eller knappen  $\blacktriangleleft$   $\blacktriangleright$  Select upprepade gånger till displayen visar 4.Range of image och tryck sedan på knappen D eller knappen OK.
- 4. Med sifferknapparna anger du numret på det första foto som ska skrivas ut (se *Handboken för grundläggande användning*) eller tryck upprepade gånger på knappen C tills det numret visas. Tryck slutligen på knappen D eller knappen OK.

#### *Anm.: Du kan välja ett fotonummer upp till 999.*

- 5. Ange det sista fotonumret på samma sätt som du angav det första fotonumret och tryck sedan på knappen D eller knappen OK.
- 6. Ange det antal kopior du vill göra med hjälp av sifferknapparna och tryck sedan på knappen D eller på knappen OK.

#### *Anm.:*

*Det högsta antal kopior som apparaten kan skriva ut åt gången är 999. Om det totala antalet kopior du anger överskrider maxantalet justeras antalet automatiskt till det maximala.*

7. Ändra utskriftsinställningarna (se ["Ändra](#page-28-1)  [utskriftsinställningar" på sidan 29](#page-28-1)) och justera utskriftskvalitet (se *Handboken för grundläggande användning*) om det behövs.

- 8. Tryck på knappen  $\Diamond$  Color eller  $\Diamond$  B&W för att börja skriva ut.
- 9. Mata ut minneskortet när utskriften är färdig (se ["Mata ut](#page-28-0)  [minneskort" på sidan 29](#page-28-0)).

# <span id="page-23-0"></span>*Skriva ut alla foton på ett minneskort*

Med hjälp av den här funktionen kan du skriva ut alla fotografier som är sparade på ett minneskort.

- 1. Ladda ett minneskort (se ["Ladda minneskort" på sidan 26\)](#page-25-0) och fyll på papper (se ["Fylla på papper" på sidan 13](#page-12-1)).
- 2. Tryck på knappen Memory Card Mode för att starta minneskortsläget.
- 3. Tryck på knappen A eller knappen </a> </a>Select upprepade gånger tills displayen visar 5.All images och tryck sedan på knappen D eller knappen OK.
- 4. Ange det antal kopior du vill göra med hjälp av sifferknapparna och tryck sedan på knappen D eller på knappen OK.

#### *Anm.:*

*Det högsta antal kopior som apparaten kan skriva ut åt gången är 999. Om det totala antalet kopior du anger överskrider maxantalet justeras antalet automatiskt till det maximala.*

- 5. Ändra utskriftsinställningarna (se ["Ändra](#page-28-1)  [utskriftsinställningar" på sidan 29\)](#page-28-1) och justera utskriftskvalitet (se *Handboken för grundläggande användning*), om det behövs.
- 6. Tryck på knappen  $\Diamond$  Color eller  $\Diamond$  B&W för att börja skriva ut.
- 7. Mata ut minneskortet när utskriften är färdig (se ["Mata ut](#page-28-0)  [minneskort" på sidan 29](#page-28-0)).

# <span id="page-24-0"></span>*Skriva ut med DPOF-funktioner*

DPOF (Digital Print Order Format) är en industristandard för beställning av utskriftsfiler. Den här produkten följer DPOF version 1.10. DPOF gör det möjligt att ange fotonummer och antal kopior för fotografier som är sparade på en digitalkamera, innan du börjar skriva ut. Om du vill skapa DPOF-data måste du använda en digitalkamera med stöd för DPOF. För att få mer information om DPOF-inställningar i din digitalkamera kan du läsa kamerans dokumentation.

- 1. Ladda ett minneskort med DPOF-information (se ["Ladda](#page-25-0)  [minneskort" på sidan 26](#page-25-0)) och fyll på papper (se ["Fylla på](#page-12-1)  [papper" på sidan 13](#page-12-1)).
- 2. Tryck på knappen Memory Card Mode för att starta minneskortsläget.
- 3. Tryck på knappen A eller knappen  $\blacktriangleleft$ / $\blacktriangleright$  Select upprepade gånger tills displayen visar 6.DPOF och tryck sedan på knappen D eller knappen OK.

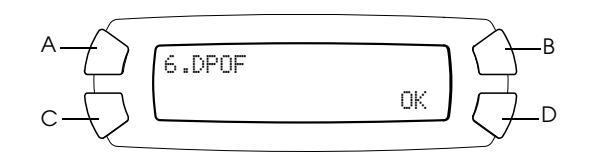

#### *Anm.:*

6.DPOF *visas endast om minneskortet innehåller DPOF-data.*

- 4. Ange det antal kopior du vill göra med hjälp av sifferknapparna och tryck sedan på knappen D eller på knappen OK.
- 5. Ändra utskriftsinställningarna (se ["Ändra](#page-28-1)  [utskriftsinställningar" på sidan 29](#page-28-1)) och justera utskriftskvalitet (se *Handboken för grundläggande användning*), om det behövs.
- 6. Tryck på knappen  $\Diamond$  Color eller  $\Diamond$  B&W för att börja skriva ut.
- 7. Mata ut minneskortet när utskriften är färdig (se ["Mata ut](#page-28-0)  [minneskort" på sidan 29](#page-28-0)).

# <span id="page-25-3"></span><span id="page-25-0"></span>*Ladda minneskort*

### <span id="page-25-2"></span><span id="page-25-1"></span>*Laddningsbart minneskort*

Den här apparaten har tre minneskortplatser.

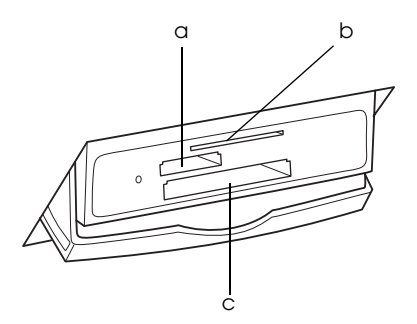

De minneskortstyper som går att ladda i varje kortplats visas nedan.

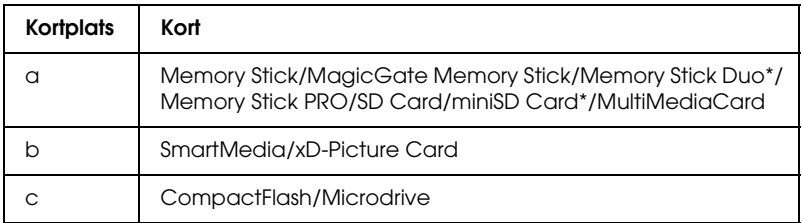

\* En adapter krävs.

#### *Anm.:*

*Metoden för att använda ett minneskort varierar beroende på korttypen. Tänk på att läsa dokumentationen som medföljer minneskortet för mer information.*

# <span id="page-26-0"></span>*Tillgängliga bildfiler*

Du kan använda bildfiler som uppfyller följande krav.

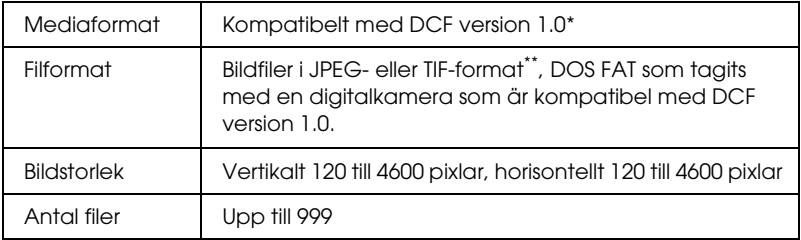

- \* DCF står för standarden "Design rule for Camera File system" (Designregel för kamerafilsystem), som har skapats av Japan Electronics and Information Technology Industries Association (JEITA).
- \*\* Stöder Exif Version 2.1/2.2.

#### *Anm.:*

*Du kan inte skriva ut bilder med filnamn som innehåller dubbelbyte-tecken.*

### <span id="page-26-1"></span>*Ladda minneskort*

- 1. Tryck på knappen  $\circ$  On för att sätta på apparaten.
- 2. Öppna minneskortsluckan.

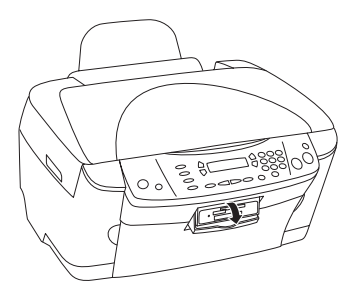

3. Se till att lampan för minneskortet bredvid minneskortplatsen är släckt och mata sedan in ett minneskort så långt det går i motsvarande kortplats.

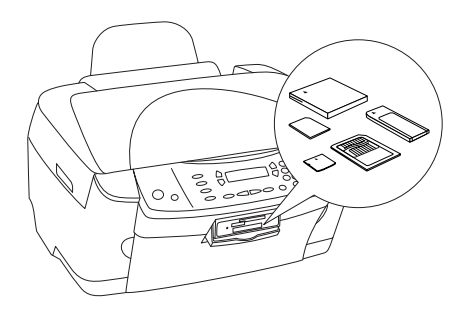

*Anm.: Du kan endast ladda ett minneskort åt gången.*

4. Stäng minneskortsluckan.

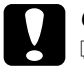

# *Obs!*<br>□ F

- ❏ *Försök inte trycka in minneskortet i kortplatsen. Minneskort kan inte matas in helt i kortplatserna.*
- ❏ *Felaktig laddning av ett minneskort kan skada apparaten, minneskortet eller båda.*
- ❏ *Låt minneskortsluckan vara stängd när minneskortet har laddats, eftersom det skyddar minneskortet och kortplatsen från damm och statisk elektricitet. Annars kan data på minneskortet försvinna eller så kan skador uppstå på apparaten.*
- ❏ *Beroende på det minneskort som laddats i apparaten kan statisk elektricitet på minneskortet orsaka fel i apparaten.*

#### *Anm.:*

*Om minneskortet matas in på fel sätt tänds inte lampan för minneskortet.*

5. Om det finns bilder sparade på minneskortet visas följande meddelande. Tryck på knappen D eller knappen OK.

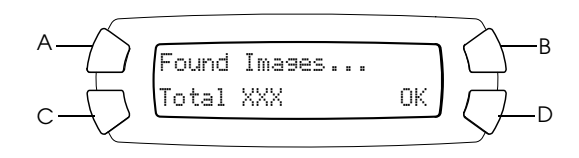

### <span id="page-28-2"></span><span id="page-28-0"></span>*Mata ut minneskort*

- 1. Se till att utskriftsjobbet är helt färdigt och att lampan för minneskortet inte blinkar.
- 2. Öppna minneskortsluckan.
- 3. Mata ut minneskortet genom att dra det rakt ut från kortplatsen.

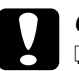

# *Obs!*<br>□ 7

- ❏ *Ta inte bort minneskortet och stäng inte av apparaten när utskrift pågår eller när lampan för minneskortet blinkar. Data på minneskortet kan försvinna.*
- ❏ *Om du använder apparaten med en dator som har Windows 2000 eller XP installerat får du aldrig stänga av apparaten eller koppla ifrån USB-kabeln när ett minneskort är inmatat i apparaten, eftersom detta kan förstöra data på minneskortet. Se Användarhandboken för mer information.*

# <span id="page-28-1"></span>*Ändra utskriftsinställningar*

Du kan ändra utskriftsinställningarna när displayen har den status som visas nedan.

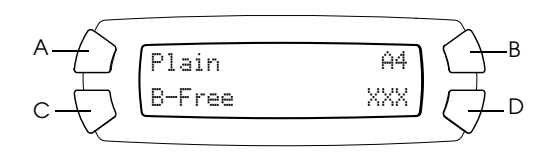

Tryck upprepade gånger på knappen (A, B eller C) för den inställning du vill ändra tills önskat alternativ visas på displayen. Listan nedan visar de alternativ du kan välja och vilken knapp du ska trycka på.

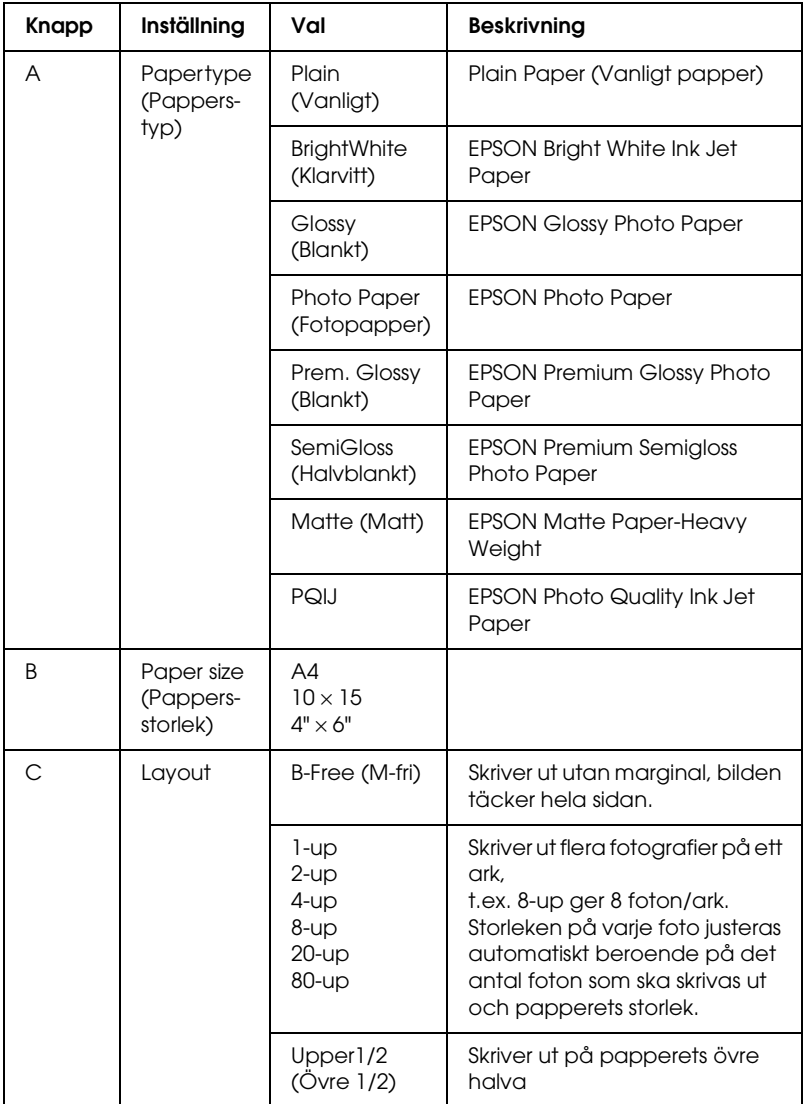

# <span id="page-30-0"></span>*Avbryta utskrift*

Om du vill avbryta utskrift trycker du på knappen  $\otimes$  Stop.

*Anm.:*

*Dra inte i papperet. Det papper som kopieras matas ut automatiskt till utmatningsfacket.*

# <span id="page-31-0"></span>*Skanna med hjälp av displayen och knapparna*

Med den här apparaten kan du skanna bilder till ett minneskort, en dator eller till e-post (tillgängligt på en dator) och sedan redigera dem efter dina behov. Om du vill skanna bilder till en dator eller till e-post läser du *Användarhandboken*.

Tillgängliga skanningsalternativ:

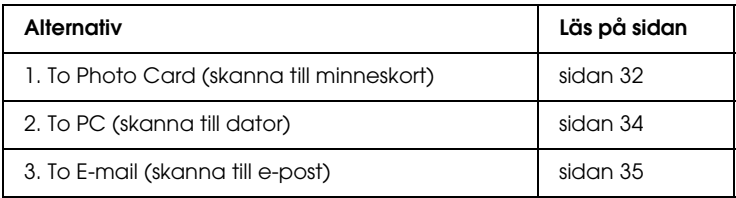

# <span id="page-31-1"></span>*Skanna till ett minneskort*

Du kan skanna en bild och sedan spara den på ett minneskort direkt utan att använda en dator. De skannade bilderna sparas i formatet JPEG.

#### *Anm.:*

*Om meddelandet* The card is not properly formatted. Would like to format the card? *(Kortet är inte korrekt formaterat. Vill du formatera kortet?) visas på displayen formaterar du minneskortet (se ["Formatera ett](#page-33-0)  [minneskort" på sidan 34](#page-33-0)) eller trycker på knappen* C *för att avbryta formateringen och byta ut mot ett formaterat kort.*

- 1. Ladda ett minneskort (se ["Ladda minneskort" på sidan 26\)](#page-25-3).
- 2. Tryck på knappen Scan Mode för att starta skanningsläget.

3. Tryck på knappen A eller knappen  $\blacktriangleleft/\blacktriangleright$  Select upprepade gånger tills 1.To Photo Card visas på displayen. Tryck sedan på knappen D eller knappen OK.

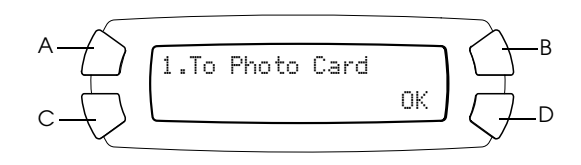

4. Använd knapparna A, B och C för att välja lämpliga inställningar för dokumenttyp, utskriftskvalitet och skanningsområde. Tryck på motsvarande knapp upprepade gånger tills det önskade alternativet visas på displayen (se listan nedan). Tryck på knappen D.

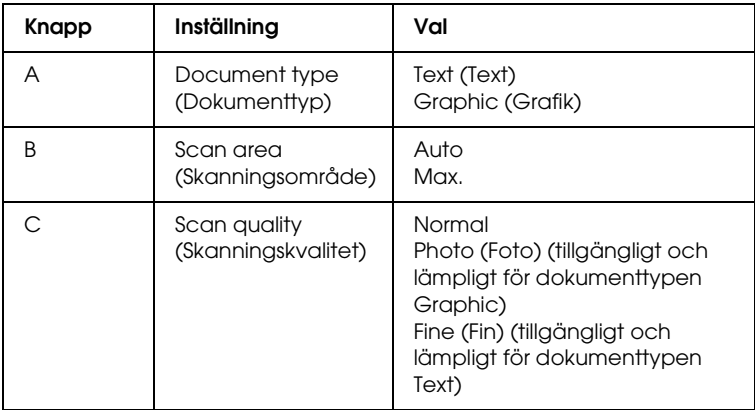

5. Placera ett originaldokument på dokumentbordet (se ["Placera](#page-16-1)  [ett dokument på dokumentbordet" på sidan 17\)](#page-16-1). Tryck sedan på knappen  $\lozenge$  Color för att börja skanna.

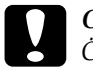

c *Obs! Öppna aldrig skannerenheten under skanning eller kopiering, eftersom apparaten kan skadas.*

#### *Anm.:*

*De skannade bilderna sparas i mappen "epscan" som skapas automatiskt när du skannar till minneskortet.*

6. Mata ut minneskortet när utskriften är färdig (se ["Mata ut](#page-28-2)  [minneskort" på sidan 29](#page-28-2)).

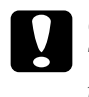

c *Obs! Ta inte bort minneskortet och stäng inte av apparaten när utskrift pågår eller när lampan för minneskortet blinkar. Data på minneskortet kan försvinna.*

### <span id="page-33-0"></span>*Formatera ett minneskort*

Om meddelandet The card is not properly formatted. Would like to format the card? (Kortet är inte korrekt formaterat. Vill du formatera kortet?) visas på displayen, formaterar du minneskortet på följande sätt.

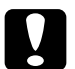

c *Obs! Alla data på ett minneskort tas bort när du formaterar minneskortet.*

- 1. Tryck på knappen D.
- 2. Tryck på knappen  $\Phi$  Color för att börja formatera. När formateringen är färdig återgår apparaten till läget den befann sig i innan du började formatera minneskortet.

# <span id="page-33-1"></span>*Skanna till datorn*

Med den här apparaten kan du skanna en bild till en dator eller skicka e-post med den skannade bilden bifogad, med hjälp av den här funktionen. Innan du använder den här funktionen ser du till att *EPSON Scan* och *EPSON Smart Panel* är installerade på datorn.

- 1. Anslut apparaten till datorn med en USB-kabel och starta sedan datorn.
- 2. Placera materialet på dokumentbordet (se ["Placera ett dokument](#page-16-1)  [på dokumentbordet" på sidan 17](#page-16-1) eller ["Använda filmhållaren"](#page-35-1)  [på sidan 36](#page-35-1)).
- 3. Tryck på knappen Scan Mode för att starta skanningsläget.
- 4. Tryck på knappen A eller knappen  $\blacktriangleleft$ / $\blacktriangleright$  Select upprepade gånger tills 2.To PC visas på displayen och tryck sedan på knappen D eller knappen OK.

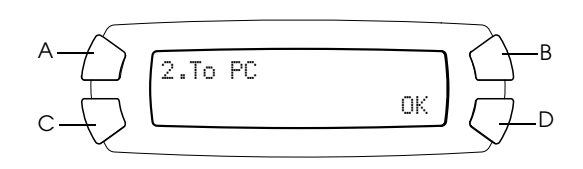

Originaldokumentet skannas till datorn och *EPSON Smart Panel* startas. Mer detaljerade anvisningar för *EPSON Smart Panel* finns i det programmets *Hjälp*.

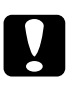

c *Obs! Öppna aldrig skannerenheten under skanning eller kopiering, eftersom apparaten kan skadas.*

# <span id="page-34-0"></span>*Skanna direkt till e-post*

Med den här apparaten kan du skanna en bild och sedan skicka e-post med den skannade bilden bifogad. Innan du använder den här funktionen ser du till att *EPSON Scan* och *EPSON Smart Panel* är installerade på datorn.

- 1. Anslut apparaten till datorn och starta sedan datorn.
- 2. Placera materialet på dokument bordet (se ["Placera ett](#page-16-1)  [dokument på dokumentbordet" på sidan 17](#page-16-1) or ["Använda](#page-35-1)  [filmhållaren" på sidan 36\)](#page-35-1).
- 3. Tryck på knappen Scan Mode för att starta skanningsläget.

4. Tryck på knappen A eller knappen  $\blacktriangleleft$  / $\blacktriangleright$  Select upprepade gånger tills 3.To E-mail visas på displayen och tryck sedan på knappen D eller knappen OK.

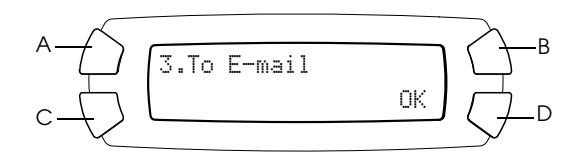

Mer information om ytterligare steg finns i *Användarhandboken*.

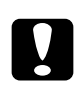

c *Obs! Öppna aldrig skannerenheten under skanning eller kopiering, eftersom apparaten kan skadas.*

# <span id="page-35-0"></span>*Avbryta skanning*

Om du vill avbryta skanning trycker du på knappen  $\otimes$  Stop.

# <span id="page-35-1"></span>*Använda filmhållaren*

Du kan skanna 35 mm filmremsor och diabilder med hjälp av EPSON Scan eller EPSON Smart Panel. Information om hur man använder EPSON Scan and EPSON Smart Panel finns i *Användarhandboken*.

#### *Anm.:*

*Du kan inte använda funktionen To Photo Chard i skanningsläget på den här apparatens display för att skanna 35 mm filmremsor eller diabilder.*

## <span id="page-36-0"></span>*Ladda diabilder och filmer*

Du kan skanna 35 mm filmremsor och diabilder. Dokumentlocket fungerar också som filmadapter.

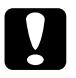

c *Obs! Håll filmen i kanterna, eller använd handskar. Om du rör vid filmen med händerna kan du lämna fingeravtryck eller andra spår på filmen.*

#### *Anm.:*

*Torka insidan av dokumentlocket och dokumentbordet innan du skannar OH-film.*

1. Se till att dokumentlockets kabel är ansluten till gränssnittsanslutningen för transparensenheten (TPU).

#### *Anm.:*

*Se till att apparaten är avstängd innan du stoppar i eller tar ur dokumentlockets kabel.*

- 2. Öppna dokumentlocket.
- 3. Avlägsna försiktigt den reflekterande dokumentmattan längs dokumentlocket.

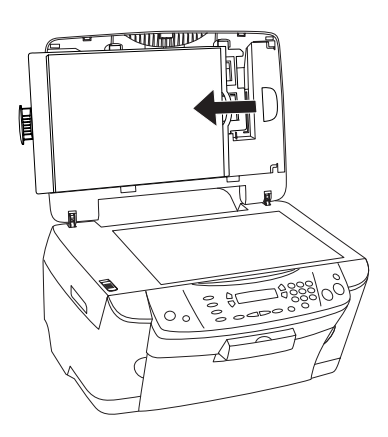

*Anm.: Var noga med att hålla dokumentlocket med båda händerna.*

4. Avlägsna filmhållaren från dokumentlocket.

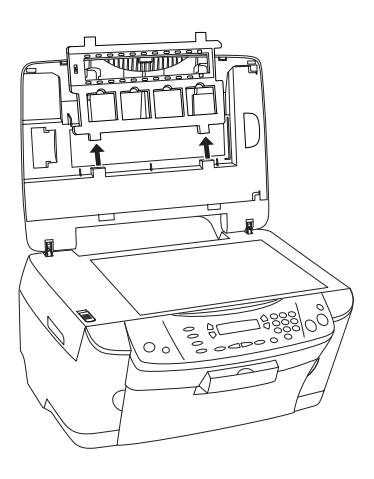

- 5. Lägg OH-filmen i filmhållaren och placera den på dokumentbordet. Gå till den avdelning nedan som motsvarar den typ av OH-film som du vill skanna. Se nästa avdelning för mer information.
	- ❏ ["35 mm filmremsor" på sidan 39](#page-38-0)
	- ❏ ["35 mm diabilder" på sidan 40](#page-39-0)

#### *Anm.:*

- ❏ *På filmens bassida står filmskaparens namn och filmens ID-nummer. Och när du ser på en bild på filmen från bassidan, bör den synas rättvänd, inte spegelvänd.*
- ❏ *Placera filmen på rätt sätt i filmhållaren och placera filmhållaren på rätt sätt på dokumentbordet.*
- ❏ *Tryck inte för hårt på glaset på dokumentbordet.*

6. Stäng dokumentlocket.

#### *Anm.:*

- ❏ *Se till att dokumentlocket är helt stängt. Annars kan du inte få bilder i rätt färg.*
- ❏ *En "newtonring" (ringformat randigt mönster) kan uppträda på den skannade bilden. För att avlägsna "newtonringen" fäster du filmen med bassidan uppåt. Se Användarhandboken för mer information.*
- ❏ *När du inte använder filmhållaren, kan du förvara den inne i dokumentlocket. Se ["Förvara filmhållaren" på sidan 41](#page-40-0) för mer information.*

### <span id="page-38-0"></span>*35 mm filmremsor*

1. Ta bort filmlocket.

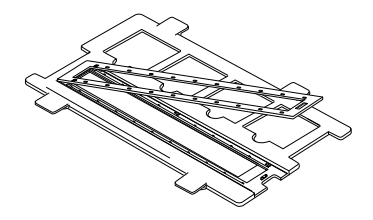

2. Skjut in kanten av remsan i 35 mm filmhållaren, med bassidan nedåt. Placera den så att hela ramen sitter inne i filmhållaren, och sätt sedan på filmlocket.

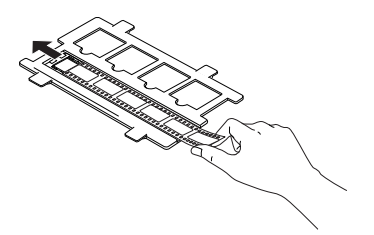

3. Stäng filmlocket.

4. Placera filmhållaren på dokumentbordet så att den passar in i den här apparatens hål och att 35 mm filmremsehållaren hamnar mitt på dokumentbordet.

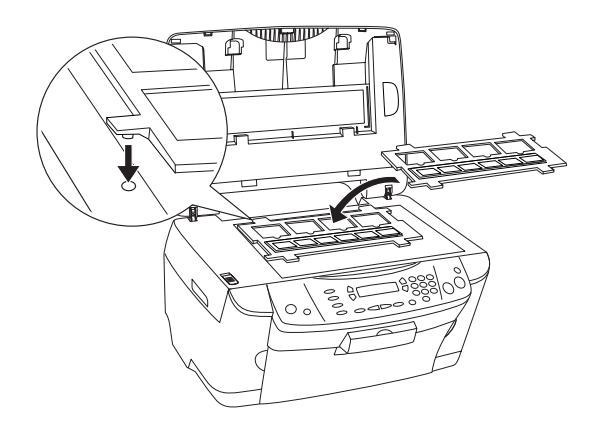

### <span id="page-39-0"></span>*35 mm diabilder*

1. Placera filmhållaren på dokumentbordet så att den passar in i den här apparatens hål och att 35 mm diabildshållaren hamnar mitt på dokumentbordet.

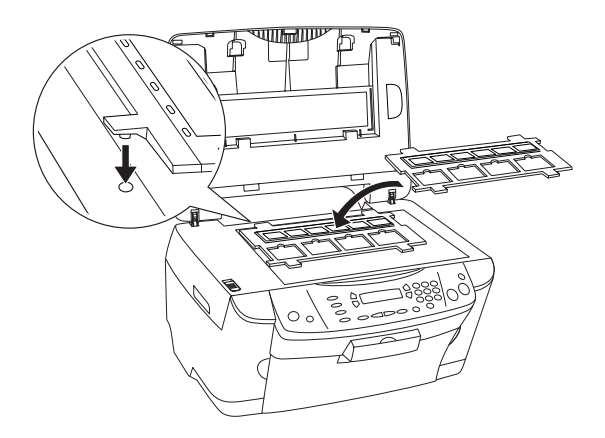

2. Placera diabilder i 35 mm diabildshållaren, som visas nedan.

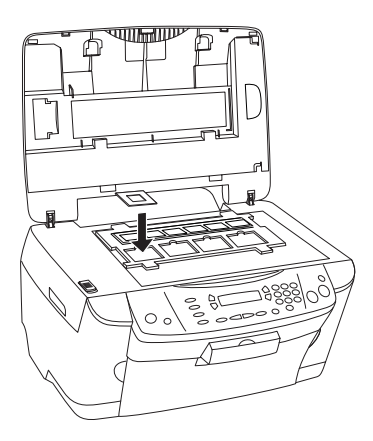

# <span id="page-40-0"></span>*Förvara filmhållaren*

När du inte använder filmhållaren, kan du förvara den inne i dokumentlocket.

- 1. Öppna dokumentlocket.
- 2. Skjut in filmhållaren i dokumentlocket.

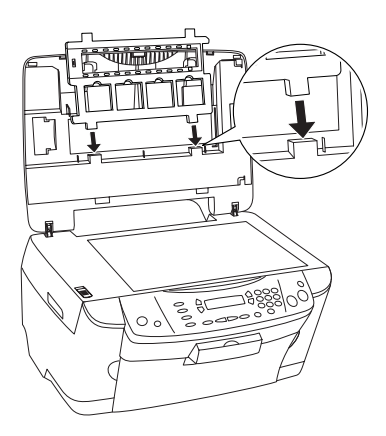

3. Sätt in den reflekterande dokumentmattan.

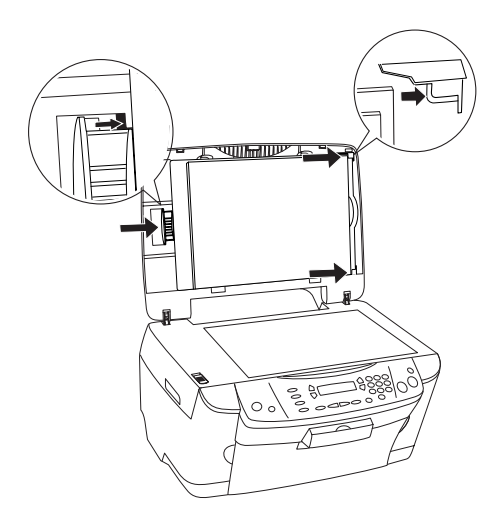

#### *Anm.:*

*Var noga med att hålla dokumentlocket med båda händerna.*

4. Stäng dokumentlocket.

# <span id="page-42-0"></span>*Byta bläckpatroner*

Den här apparaten övervakar mängden bläck som finns kvar i varje patron, med hjälp av ett chip som är inbyggt i patronen. Om den känner av att bläcknivån är låg eller att bläcket håller på att ta slut meddelar den dig om vilken bläckpatron som behöver bytas ut, antingen via ett meddelande på displayen eller på datorn.

### <span id="page-42-1"></span>*Bläckpatroner*

Du kan använda följande bläckpatroner till den här apparaten.

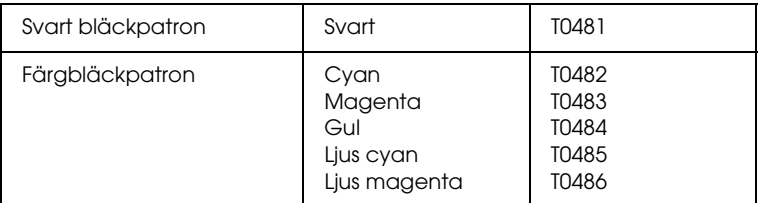

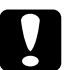

#### c *Obs!*

*EPSON rekommenderar att du använder bläckpatroner från EPSON. EPSON ger inga garantier mot skador som orsakas av användning av andra produkter.*

# <span id="page-42-2"></span>*Kontrollera bläcknivån*

Du kan kontrollera bläcknivån antingen på displayen eller på datorn. Se *Användarhandboken* för information om att kontrollera bläcknivån på datorn.

# <span id="page-43-0"></span>*Kontrollera bläcknivån med hjälp av displayen*

- 1. Se till att apparaten är på och tryck sedan på knappen Setup Mode.
- 2. Tryck på knappen A upprepade gånger tills 1.Ink levels visas på displayen och tryck sedan på knappen  $\Diamond$  Color. Mängden bläck visas.

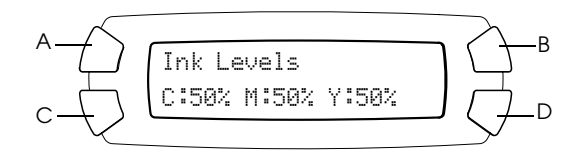

3. Om du vill byta ut bläckpatronen går du vidare till nästa avsnitt. Om du vill tillbaka till föregående skärm utan att byta ut bläckpatronen trycker du på knappen OK.

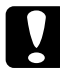

c *Obs! Låt den använda bläckpatronen sitta kvar ända tills du byter ut den, annars kan bläck som finns kvar på skrivarhuvudets munstycken torka.*

# <span id="page-43-1"></span>*Försiktighetsåtgärder vid byte av bläckpatron*

Läs alla anvisningar i det här avsnittet och i ["När du hanterar](#page-6-0)  [bläckpatroner" på sidan 7](#page-6-0) innan du byter ut bläckpatronen.

❏ Om du måste ta bort en bläckpatron från apparaten tillfälligt, ser du till att du skyddar området där bläcket kommer ut från smuts och damm. Förvara bläckpatronen i samma miljö som apparaten. När du förvarar bläckpatronen ser du till att etiketten som visar bläckpatronens färg är vänd uppåt. Förvara inte bläckpatroner upp och ned.

- ❏ Ventilen i öppningen där bläcket kommer ut har utformats för att fånga upp överflödigt bläck som kan frigöras. Du bör dock vara försiktig när du handskas med den. Vidrör inte bläckpatronen där bläcket kommer ut eller det omgivande området.
- ❏ Apparaten använder bläckpatroner som är utrustade med ett chip. Chipet på patronen kontrollerar hur mycket bläck som används, så även om du tar bort patronen och sätter tillbaka den igen, så kan allt bläck användas. En viss mängd bläck går dock åt varje gång du sätter in patronen, eftersom apparaten då gör en automatisk kontroll.
- ❏ När en bläckpatron är tom kan du inte fortsätta att kopiera även om den andra patronen fortfarande innehåller bläck. Byt ut den tomma bläckpatronen innan du kopierar.
- ❏ Förutom att det används vid kopiering av dokument används bläck även vid följande åtgärder: rengöring av skrivarhuvud, självrengöringen som utförs när apparaten är på och under bläckpåfyllning när bläckpatronen installeras i apparaten.
- ❏ Fyll inte på bläckpatronerna igen. Apparaten beräknar mängden bläck som återstår med hjälp av ett chip som är inbyggt i bläckpatronen. Även om bläckpatronen fylls på igen, kan mängden bläck som finns kvar inte beräknas om av chipet och därmed ändras inte mängden tillgängligt bläck.
- ❏ Om bläcknivån är låg när du har bytt bläckpatronen kan den bli tom. När ett meddelande visas som talar om att bläcknivån är låg, förbereder du en ny bläckpatron.

# <span id="page-45-0"></span>*Byta bläckpatron*

Följ stegen nedan för att byta bläckpatroner.

#### *Anm.:*

*Innan du byter ut en bläckpatron läser du ["Försiktighetsåtgärder vid byte](#page-43-1)  [av bläckpatron" på sidan 44](#page-43-1) och ["När du hanterar bläckpatroner" på](#page-6-0)  [sidan 7](#page-6-0).*

1. Se till att apparaten är på.

#### 2. **När det är slut på bläck:**

Läs meddelandet på displayen för att avgöra vilken bläckpatron som är tom och tryck sedan på knappen  $\Phi$  Color.

#### **När bläcknivån är låg:**

Tryck på knappen Setup Mode för att starta inställningsläget och tryck på knappen A upprepade gånger tills 4.Ink cartridse visas på displayen och tryck sedan på knappen  $\lozenge$ Color.

$$
\begin{array}{c}\nA \longrightarrow \longrightarrow \\
C \longrightarrow \longrightarrow \\
C \longrightarrow \longrightarrow \\
B \longrightarrow \longrightarrow \\
C \longrightarrow \longrightarrow \\
C \longrightarrow \longrightarrow \\
C \longrightarrow \longrightarrow \\
D \longrightarrow \longrightarrow \\
D \longrightarrow \longrightarrow \\
D \longrightarrow \longrightarrow \\
D \longrightarrow \longrightarrow \\
D \longrightarrow \longrightarrow \\
D \longrightarrow \longrightarrow \\
D \longrightarrow \longrightarrow \\
D \longrightarrow \longrightarrow \\
D \longrightarrow \longrightarrow \\
D \longrightarrow \longrightarrow \\
D \longrightarrow \longrightarrow \\
D \longrightarrow \longrightarrow \\
D \longrightarrow \longrightarrow \\
D \longrightarrow \longrightarrow \\
D \longrightarrow \longrightarrow \\
D \longrightarrow \longrightarrow \\
D \longrightarrow \longrightarrow \\
D \longrightarrow \longrightarrow \\
D \longrightarrow \longrightarrow \\
D \longrightarrow \longrightarrow \\
D \longrightarrow \longrightarrow \\
D \longrightarrow \longrightarrow \\
D \longrightarrow \longrightarrow \\
D \longrightarrow \longrightarrow \\
D \longrightarrow \longrightarrow \\
D \longrightarrow \longrightarrow \\
D \longrightarrow \longrightarrow \\
D \longrightarrow \longrightarrow \\
D \longrightarrow \longrightarrow \\
D \longrightarrow \longrightarrow \\
D \longrightarrow \longrightarrow \\
D \longrightarrow \longrightarrow \\
D \longrightarrow \longrightarrow \\
D \longrightarrow \longrightarrow \\
D \longrightarrow \longrightarrow \\
D \longrightarrow \longrightarrow \\
D \longrightarrow \longrightarrow \\
D \longrightarrow \longrightarrow \\
D \longrightarrow \longrightarrow \\
D \longrightarrow \longrightarrow \\
D \longrightarrow \longrightarrow \\
D \longrightarrow \longrightarrow \\
D \longrightarrow \longrightarrow \\
D \longrightarrow \longrightarrow \\
D \longrightarrow \longrightarrow \\
D \longrightarrow \longrightarrow \\
D \longrightarrow \longrightarrow \\
D \longrightarrow \longrightarrow \\
D \longrightarrow \longrightarrow \\
D \longrightarrow \longrightarrow \\
D \longrightarrow \longrightarrow \\
D \longrightarrow \longrightarrow \\
D \longrightarrow \longrightarrow \\
D \longrightarrow \longrightarrow \\
D \longrightarrow \longrightarrow \\
D \longrightarrow \longrightarrow \\
D \longrightarrow \longrightarrow \\
D \longrightarrow \longrightarrow \\
D \longrightarrow \longrightarrow \\
D \longrightarrow \longrightarrow \\
D \longrightarrow \longrightarrow \\
D \longrightarrow \longrightarrow \\
D \longrightarrow \longrightarrow \\
D \longrightarrow \longrightarrow \\
D \longrightarrow \longrightarrow \\
D \longrightarrow \longrightarrow \\
D \longrightarrow \longrightarrow \\
D \longrightarrow \longrightarrow \\
D \longrightarrow \longrightarrow \\
D \longrightarrow \longrightarrow \\
D \longrightarrow \longrightarrow \\
D \longrightarrow \longrightarrow \\
D \longrightarrow \longrightarrow \\
D \longrightarrow \longrightarrow \\
D \longrightarrow \longrightarrow \\
D \longrightarrow \longrightarrow \\
D \longrightarrow \longrightarrow \\
D \longrightarrow \longrightarrow \\
D \longrightarrow \longrightarrow \\
D \longrightarrow \longrightarrow \\
D \longrightarrow \longrightarrow \\
D \longrightarrow \longrightarrow \\
D \longrightarrow \longrightarrow \\
D \longrightarrow \longrightarrow \\
D \longrightarrow \longrightarrow \\
D \longrightarrow \longrightarrow \\
D \longrightarrow \longrightarrow \\
D \longrightarrow \longrightarrow \\
D \longrightarrow \longrightarrow \\
D \longrightarrow \longrightarrow \\
D \longrightarrow \longrightarrow \\
D \longrightarrow \longrightarrow \\
D \longrightarrow \longrightarrow \\
D \longrightarrow \longrightarrow \\
D \longrightarrow \longrightarrow \\
D \longrightarrow \longrightarrow \\
D \longrightarrow \longrightarrow \\
D \longrightarrow \longrightarrow \\
D \longrightarrow \longrightarrow \\
D \longrightarrow \longrightarrow \\
D \longrightarrow \longrightarrow \\
D \longrightarrow \longrightarrow \\
D \longrightarrow \longrightarrow \\
D \longrightarrow \longrightarrow \\
D \longrightarrow \longrightarrow \\
D \longrightarrow \longrightarrow \\
D \longrightarrow \longrightarrow \\
D \longrightarrow \longrightarrow \\
D \longrightarrow \longrightarrow \\
D \longrightarrow \longrightarrow \\
D \longrightarrow \longrightarrow \\
D \longrightarrow \longrightarrow \\
D \longrightarrow \longrightarrow \\
D \longrightarrow \longrightarrow \\
D \longrightarrow \longrightarrow \\
D \longrightarrow \longrightarrow \\
D \longrightarrow \longrightarrow \\
D \longrightarrow \longrightarrow \\
D \
$$

Bläckpatronerna flyttar till positionen för patronbyte.

3. Se till att dokumentlocket är stängt och öppna sedan skannerenheten.

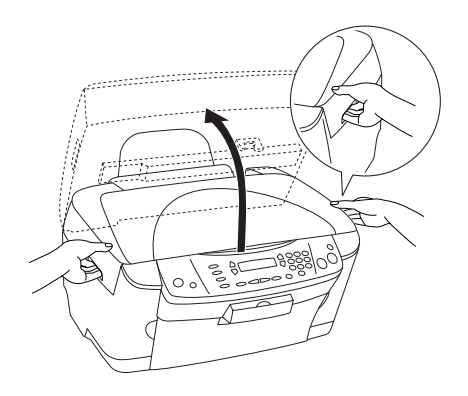

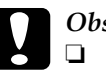

- c *Obs!* ❏ *Öppna inte skannerenheten när dokumentlocket fortfarande är öppet.*
	- ❏ *Flytta inte skrivarhuvudet manuellt. Det kan skada apparaten.*
	- ❏ *Börja inte byta ut någon bläckpatron förrän skrivarhuvudet har stannat.*
- 4. Öppna patronlocket.

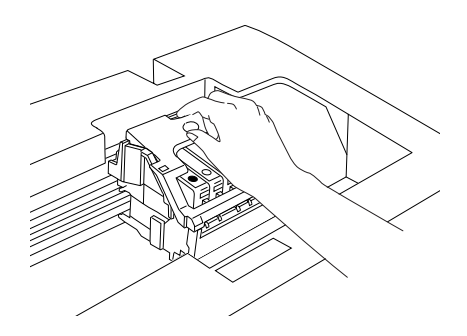

5. Ta bort en bläckpatron ur förpackningen.

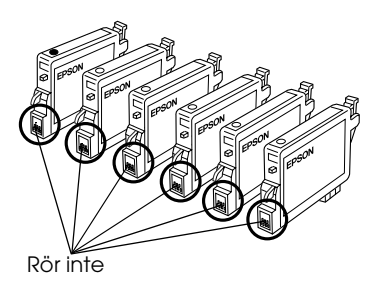

6. Kläm ihop sidorna på den bläckpatron som du vill byta ut. Lyft ur patronen ur apparaten och kassera den på lämpligt sätt. Ta inte isär den använda patronen och försök inte fylla på den igen.

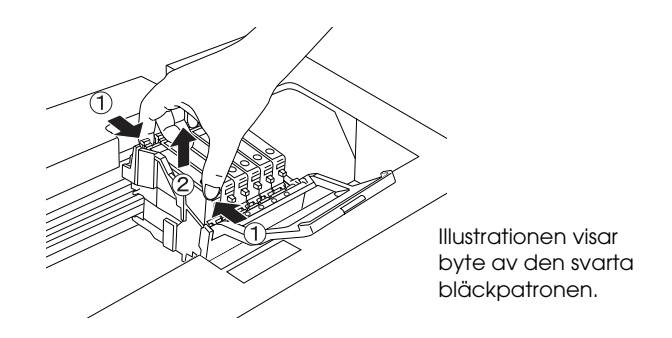

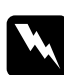

w*Varning: Var försiktig när du hanterar använda bläckpatroner. Det kan finnas bläck kvar runt bläckutloppet. Om du får bläck på huden bör du genast tvätta området noga med tvål och vatten. Om du får bläck i ögonen måste du genast spola ögonen med vatten. Om du känner obehag eller får problem med synen efter noggrann sköljning bör du genast kontakta läkare.*

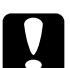

c *Obs! Låt den använda bläckpatronen sitta kvar ända tills du byter ut den, annars kan bläck som finns kvar på skrivarhuvudets munstycken torka.*

7. Installera den nya bläckpatronen rakt i bläckpatronshållaren och tryck ihop patronens överdel tills den hamnar på plats med ett klick.

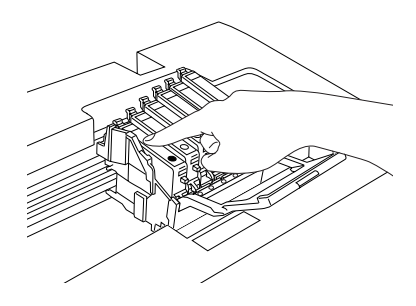

Om du behöver byta ut en annan bläckpatron upprepar du steg 5 och 6.

8. Stäng patronlocket.

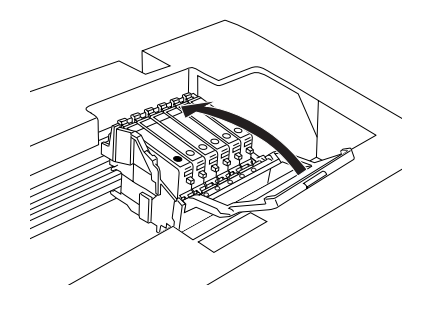

#### *Anm.:*

*Om du har problem med att stänga patronlocket kontrollerar du steg 6 för att se till att bläckpatronen har installerats korrekt.*

9. Stäng skannerenheten.

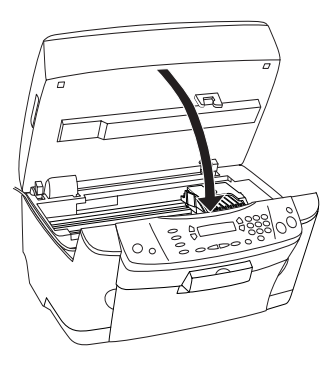

Skrivarhuvudet flyttas till ursprungsläget och påfyllningen av bläck börjar. Charging... (Laddar...) visas på displayen när påfyllningen av bläck pågår. Charging... (Laddar...) försvinner från displayen när påfyllningen av bläck är slutförd.

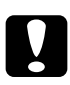

c *Obs! Stäng aldrig av apparaten när* Charging... *(Laddar…) visas på displayen. Annars kommer inte bläcket att fyllas på ordentligt.*

#### *Anm.:*

*Om du installerar en använd bläckpatron där bläcknivån redan är låg kan den bli tom direkt efter att du satt tillbaka den. I så fall byter du ut bläckpatronen mot en ny.*